## مشاهده اطلاعات جامع دانشجویان شاهد و ایثارگر

پس از تعیین استاد مشاور برای دانشجویان شاهد و ایثارگر در پردازش «اطلاعات دانشجویان شاهد و ایثارگر» توسط «کارشناس دفتر شاهد و ایثارگر»، استاد مشاور میتواند اطلاعات دانشجویان تحت نظارت خود را بروش زیر مشاهده نماید.

منوى آموزش ← اطلاعات جامع دانشجو (شكل ١)

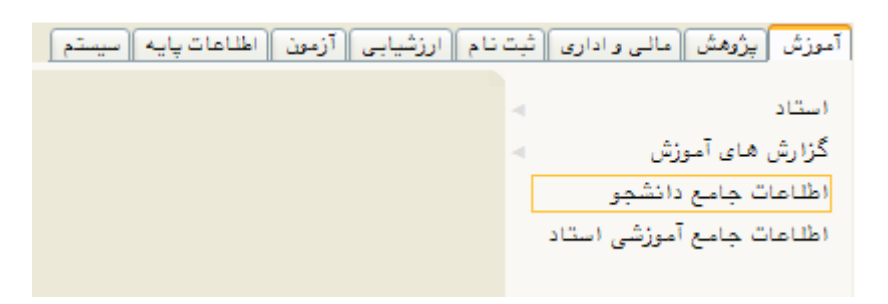

(شكل ۱)

پس از ورود به صفحه «اطلاعات جامع دانشجو» بر روی علامت سوال مقابل شماره دانشجو کلیک نمایید. (شكل ٢)

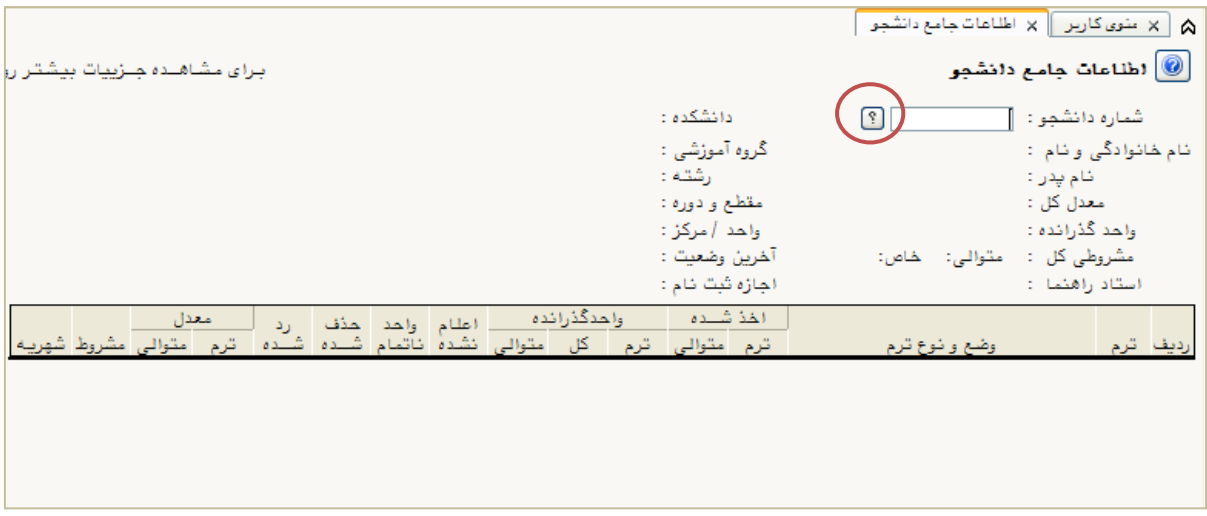

(شکل ۲)

در پنجره «محدوده راهنمای دانشجو» بر روی گزینه تائید کلیک نمایید (شکل ۳) تا لیست تمام دانشجویان شاهد و ایثار گر تحت نظارت جنابعالی نشان داده شود. (شکل ۴)

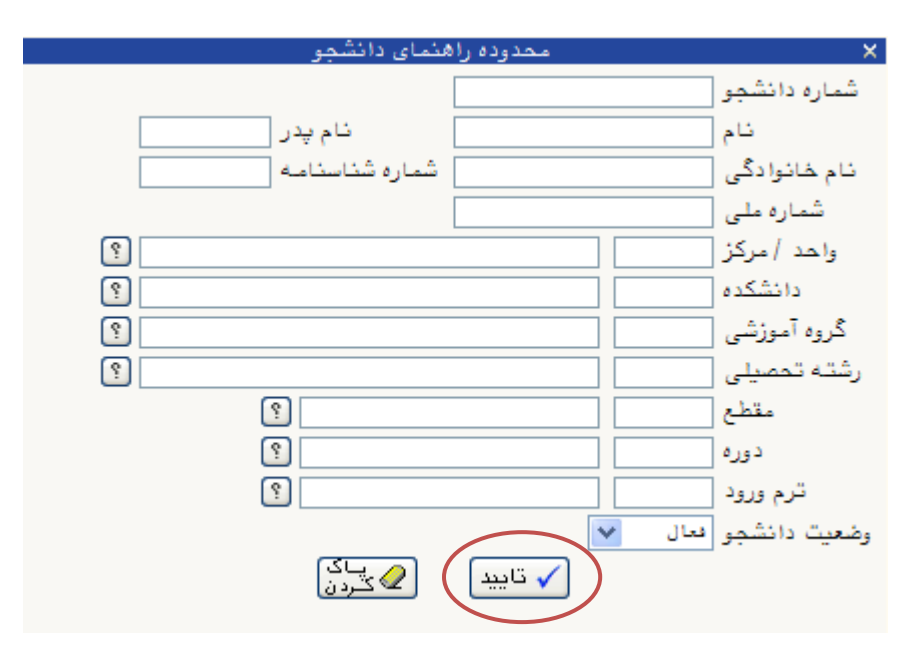

(شكل ٣)

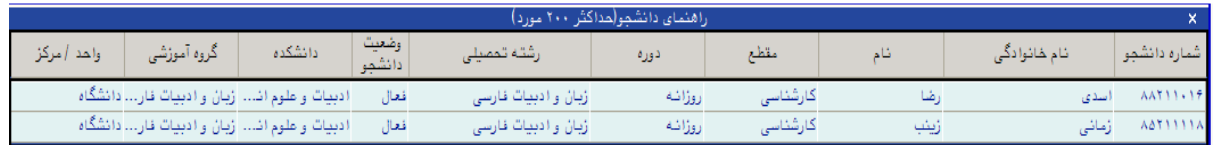

(شكل ۴)

با کلیک بر روی هر یک از اسامی اطلاعات جامع آن دانشجو نمایش داده می شود. (شکل ۵)

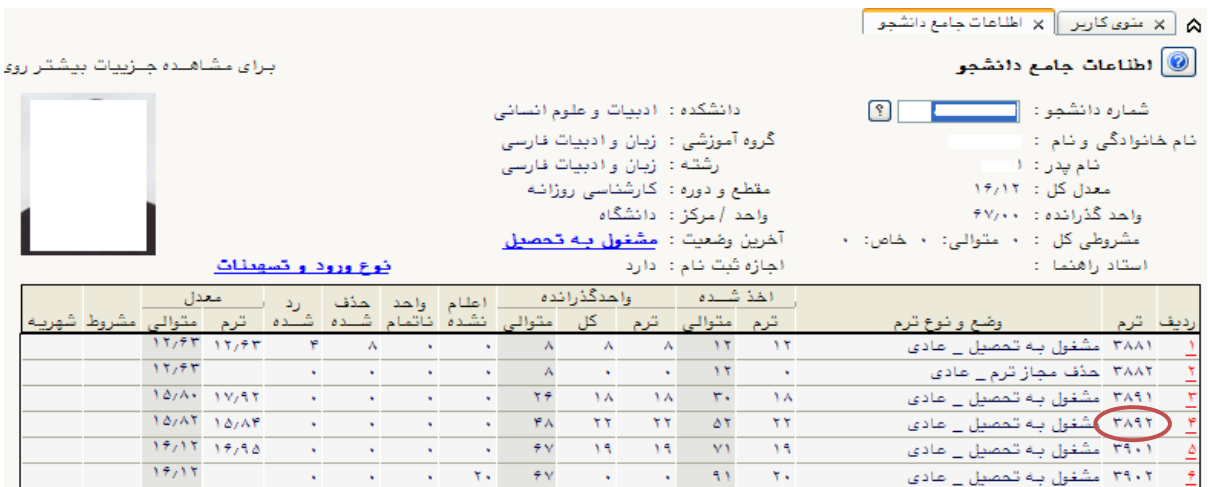

(شكل ۵)

.<br>شتر روء

عادى

در صفحه «اطلاعات جامع دانشجو» اطلاعات اصلی دانشجو، جدولی از خلاصه اطلاعات ترمی دانشجو، مشخصات دروس اخذ شده دانشجو در هر ترم به همراه اساتید آن، وضعیت دانشجو در یک ترم و یا وضعیت کلی دانشجو، اطلاعات پرسنلی دانشجو، وضعیت دروس دانشجو، وضعیت دروس ثبتنامشده در ثبتنام مقدماتی، ثبتنام اصلی و ترمیم و نظایر آن را می توانید مشاهده نمایید.

برای مشاهده جزئیات دروس هر ترم دانشجو، روی همان ترم کلیک نمائید (شکل۵) تا صفحه «خلاصه وضعیت دانشجو» در ترم موردنظر باز شود. (شکل ۶)

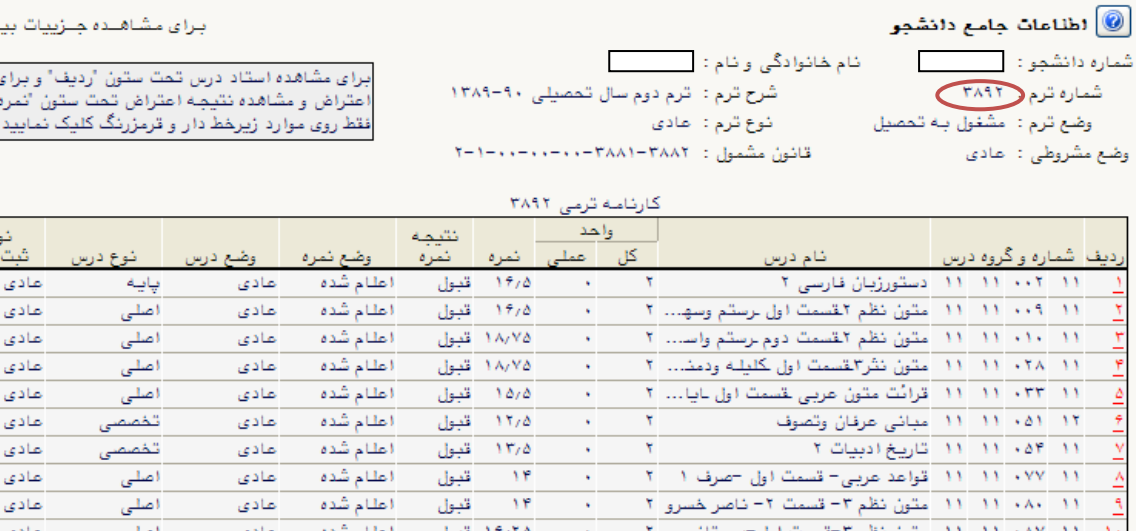

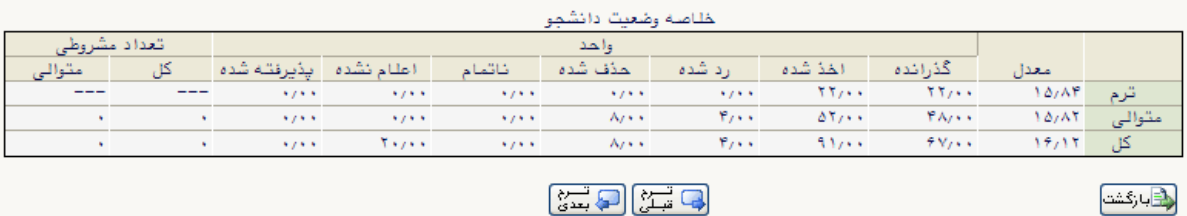

أعلنام شده

مادی

(شكل ۶)

در کارنامه ترمی دانشجو با کلیک بر روی هر درس میتوانید نام استاد آن درس را مشاهده نمایید.

برای مشاهده وضعیت ثبت نام دانشجویان در بازهزمانی ثبت نام روی دکمه «وضعیت ثبت نام» واقع در پایین صفحه کلیک نمائید. (توجه نمایید پس از پایان زمان ثبت نام و ترمیم، کلیه دروس ثبت نام شده به دروس ترمی دانشجو تبدیل می شوند و استفاده از امکان «وضعیت ثبت نام» از زمان شروع ثبت نام اصلی تا زمان پایان ترمیم مفید است.) (شکل ۷)

٠١١ ٨٨٠ - ١١ - ١١ - متون نظم ٣-قسمت سوم-قصايد و... ٢

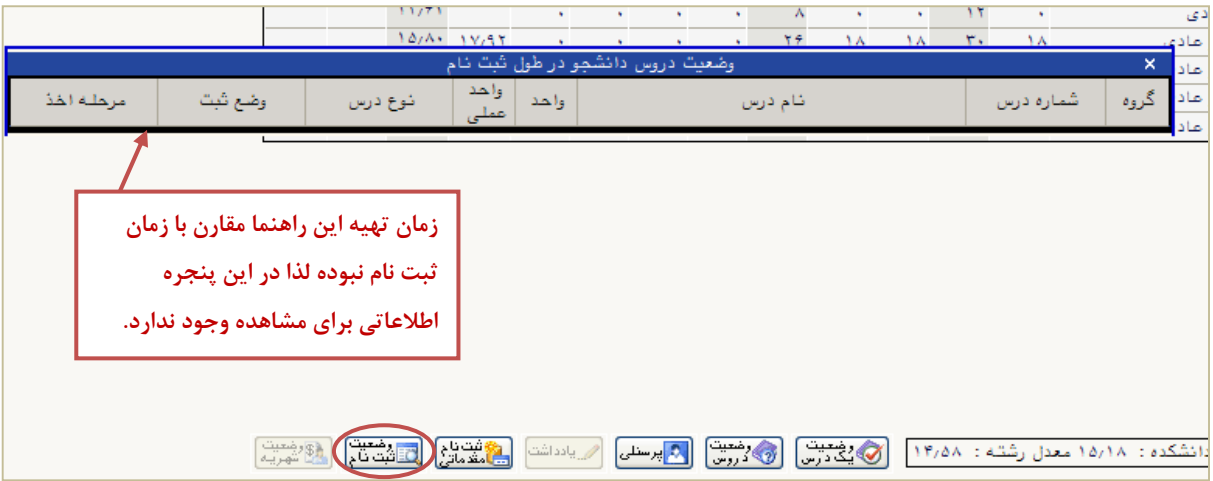

(شكل ۷)

برای مشاهده وضعیت ثبت نام مقدماتی دانشجو روی دکمه «ثبت نام مقدماتی» کلیک نمائید (شکل ۸). (توجه نمایید که استفاده از این امکان از زمان شروع ثبت نام مقدماتی تا آخر مهلت ترمیم مفید است.)

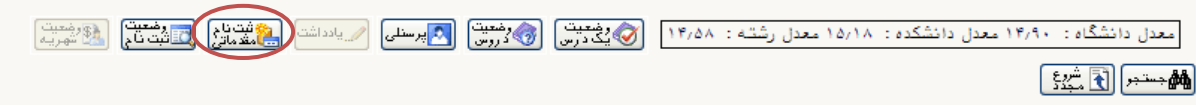

(شكل ۸)

برای مشاهده اطلاعات پرسنلی، اطلاعات متفرقه، اطلاعات مربوط به دیپلم، پیش دانشگاهی، کنکور، بدهی، تعهدات، نامه های مهم دانشجویی و سایر موارد مهم روی دکمه «پرسنلی»کلیک نمائید. (شکل ۹)

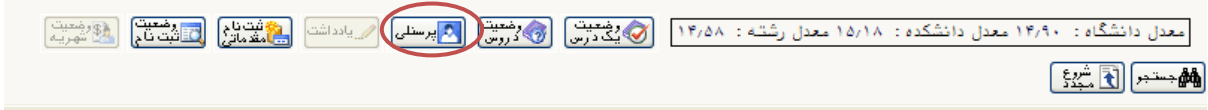

(شكل ۹)

پس از باز شدن پنجره اطلاعات پرسنلی برای مشاهده نامههای مربوط به پایان کار دانشجو (و بطور کلی نامههای مهم دانشجوئی) روی گزینه «نامه های مهم دانشجو» کلیک نمائید. (شکل ۱۰)

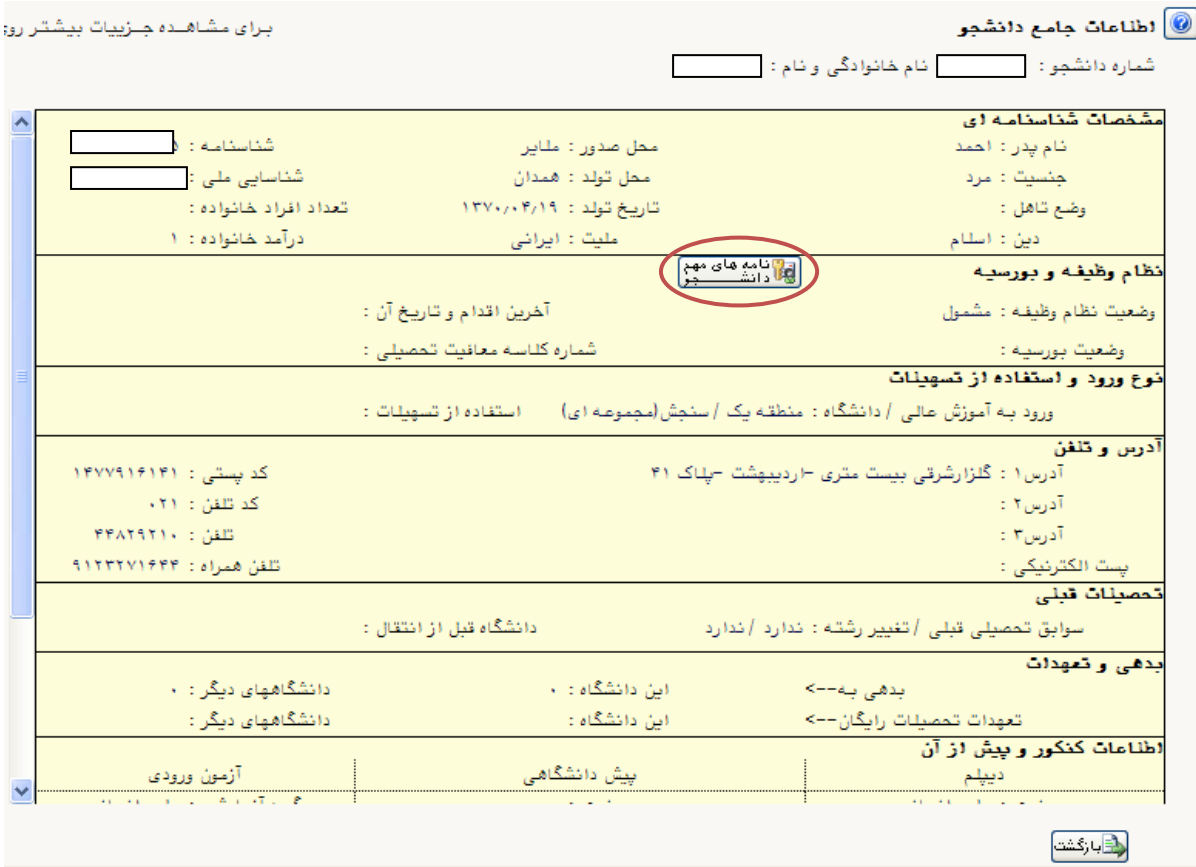

(شكل ۱۰)

جهت بازبيني تعداد دروس و تعداد واحد اخذ شده برحسب نوع درس، وضع درس، وضع نمره و نوع ثبت نام دانشجو روی گزینه «وضعیت دروس» کلیک نمائید. (شکل ۱۱)

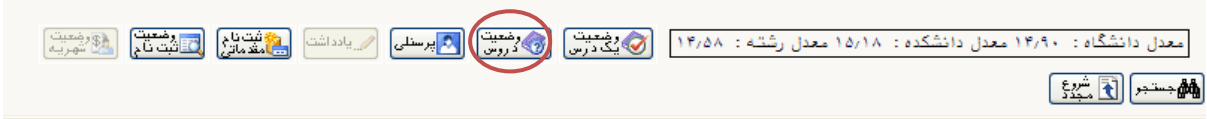

(شكل ١١)

پس از باز شدن پنجره مربوطه، با کلیک کردن روی هر یک از ردیف های موجود در جداول چهارگانه «نوع درس»، «وضع درس»، «وضع نمره» و «نوع ثبت نام» میتوانید جدول حاوی شماره، نام و سایر مشخصات ثبت نامی و امتحانی دروس از هر نوع دلخواه را مشاهده نمائید. (شکل ۱۲)

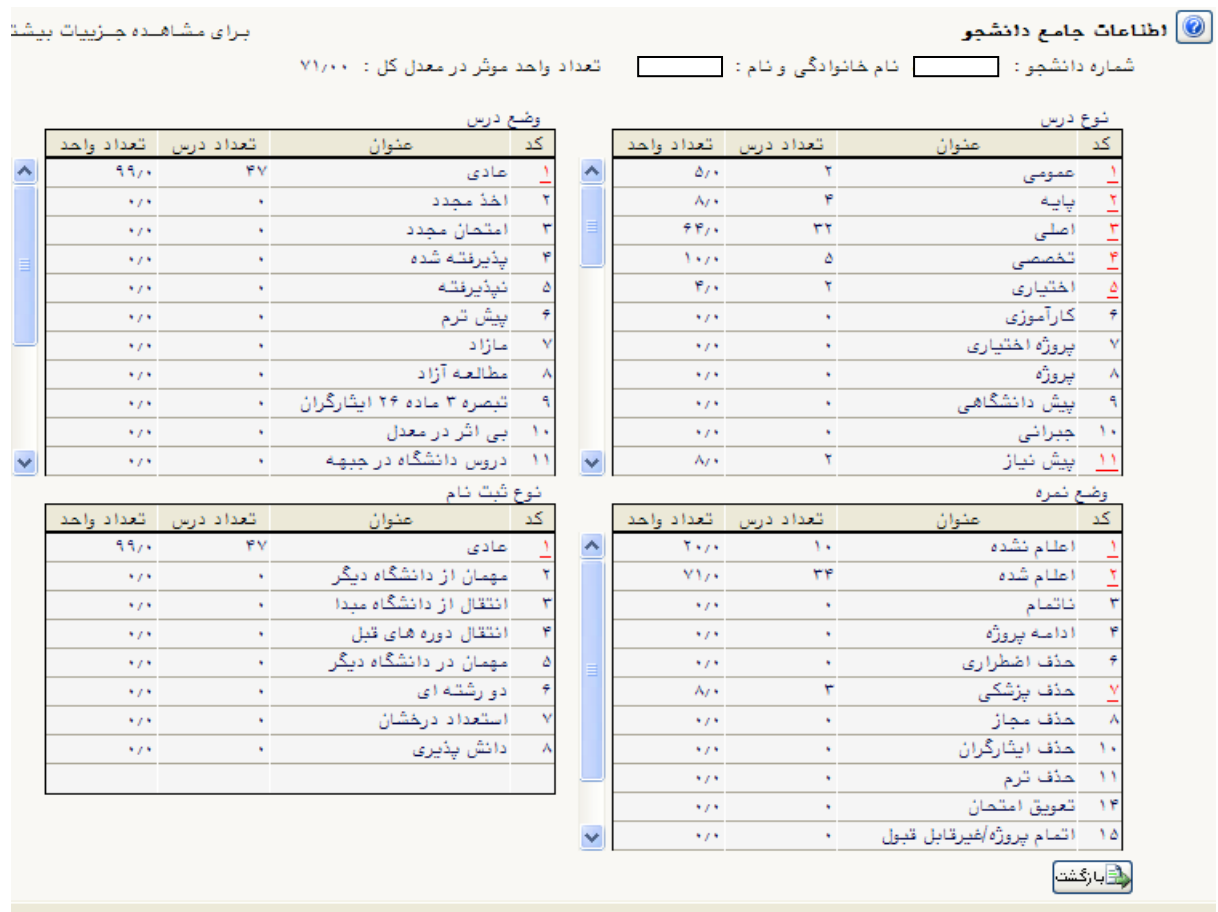

(شکل ۱۲)

جهت مشاهده تاریخچه و وضعیت یک درس از دروس دانشجو روی گزینه «وضعیت یک درس» موجود در پایین صفحه کلیک نمایید. (شکل ۱۳)

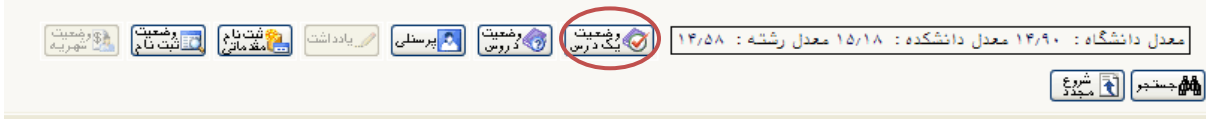

(شکل ۱۳)

در پنجرهای که باز میشود (پنجره «مشاهده وضعیت یک درس دانشجو») شماره درس موردنظر را وارد نموده و دکمه «مشاهده» را کلیک نمائید. (شکل ۱۴)

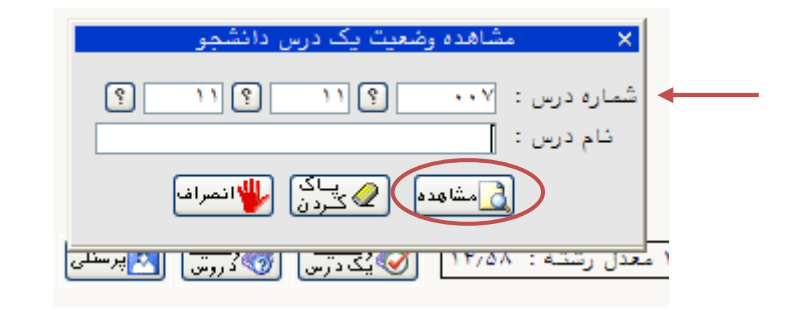

(شكل ١۴)

بدین ترتیب مشخصات عمده درس نظیر شماره گروه درسی، ترم اخذ، تعداد واحد، نمره، وضع نمره و درس، نوع درس و نوع ثبت نام و نتیجه نمره دانشجو در درس قابل مشاهده خواهد بود. (شکل ۱۵)

| ا وضعیت درس متون نظم القسمت اول لرودکی ومنوچهری |           |  |  |                |  |  |  |  |                                                                                                    |
|-------------------------------------------------|-----------|--|--|----------------|--|--|--|--|----------------------------------------------------------------------------------------------------|
|                                                 |           |  |  |                |  |  |  |  | ا شماره و گروه درس   اترم   واحد   معلی   اختره   اوضع نمره   اوضع درس   فوع درس   فوع ثبت نام  نتیجه نمره                                                                                                    |
| قبول                                            | العادى ال |  |  | اطلام شده مادی |  |  |  |  | $Y_{7} + Y_{1} + Y_{2} = Y_{1} + Y_{2} + Y_{3} + Y_{4} + Y_{5} + Y_{6} + Y_{7} + Y_{8} + Y_{9} + Y_{10} + Y_{11} + Y_{12} + Y_{13} + Y_{14} + Y_{15} + Y_{16} + Y_{17} + Y_{18} + Y_{19} + Y_{10} + Y_{11} + Y_{12} + Y_{13} + Y_{14} + Y_{15} + Y_{16} + Y_{17} + Y_{18} + Y_{19} + Y_{10} + Y_{11} + Y_{12} + Y_{13} + Y_{14} + Y_{15} + Y_{16$ |

(شكل ۱۵)

توجه نمایید پس از ورود به هر پنجره با کلیک بر روی دکمه «بازگشت» میتوانید به صفحه اطلاعات جامع دانشجو باز گردید. (شکل۱۶)

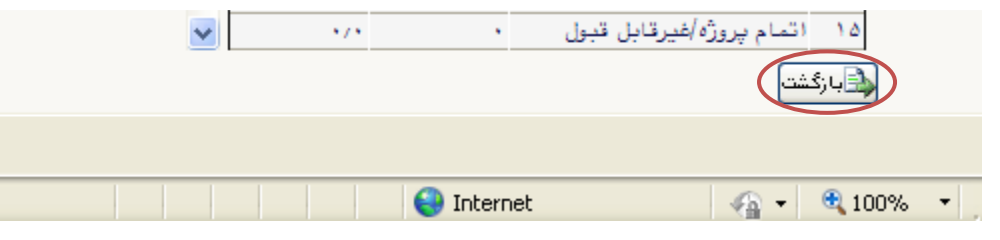

(شكل ١۶)